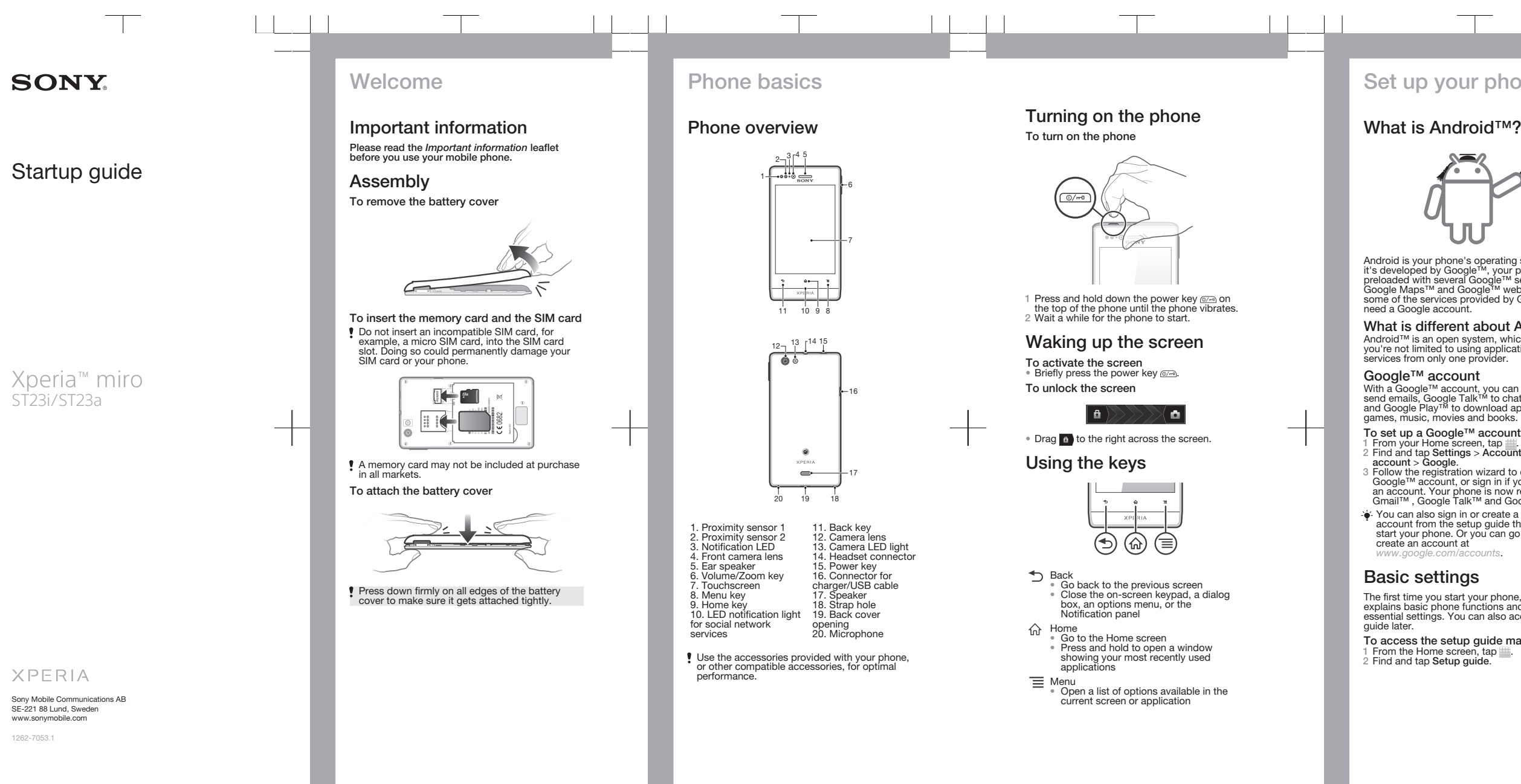

account > Google. 3 Follow the registration wizard to create a Google™ account, or sign in if you already have an ac̃count. Your phone is now ready to use with<br>Gmail™ , Google Talk™ and Google Calendar™.

You can also sign in or create a Google™ account from the setup guide the first time you start your phone. Or you can go online and

# Set up your phone

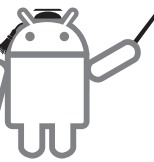

Android is your phone's operating system. Since<br>it's developed by Google™, your phone is<br>preloaded with several Google™ services, such as<br>Google Maps™ and Google™ web search. To use<br>some of the services provided by Google

### What is different about Android?

Android™ is an open system, which means that you're not limited to using applications and

With a Google™ account, you can use Gmail™ to<br>send emails, Google Talk™ to chat with friends,<br>and Google Play™ to download applications and<br>games, music, movies and books.

- Make sure that PC Companion is installed on
- your PC. 2 Open the PC Companion program on the PC, then click *Contacts Setup* and follow the instructions to transfer your contacts.

To set up a Google™ account in your phone 1 From your Home screen, tap . 2 Find and tap Settings > Accounts & sync > Add

- 
- To browse the Home screen • Flick right or left.
- 
- To change your Home screen wallpaper
- 1 From your Home screen, press  $\equiv$ .<br>2 Tap Wallpaper, then select an option.
- 

#### **Widgets**

Widgets are small applications that you can use directly on your Home screen. For example, the Music player widget allows you to start playing music directly.

Some widgets are resizable, so you can expand them to view more content or shrink them to save space on your Home screen.

The first time you start your phone, a setup guide explains basic phone functions and helps you enter essential settings. You can also access the setup

#### To access the setup guide manually

## Transferring contacts to your new phone

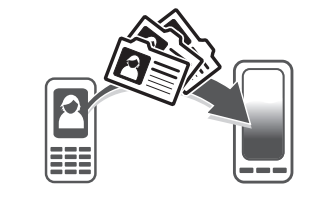

Transferring contacts to your new phone can sometimes be complicated, but help is available. You can transfer contacts from several phone brands, including iPhone, Samsung, HTC and Nokia.

#### You need:

- An Internet-connected PC running Windows®
- A USB cable for your old phone A USB cable for your new Android™ phone
- Your old phone
- Your new Android™ phone
- 
- If you don't have access to all of the items listed above, go to *www.sonymobile.com* to find out about other ways to transfer your contacts.

## Get started transferring your contacts

Use the PC Companion program to transfer your contacts. It's free, and the installation files are already saved on your new phone. PC Companion also offers a range of other features, including help to update your phone software.

#### To install PC Companion

- 1 New phone: Turn on your new Android™ phone and connect it to a PC using a USB cable. 2 New phone: Tap Install to install PC Companion
- on the PC.
- 3 Computer: If a popup window appears, select *Run Startme.exe*. In the new popup window that appears, click *Install* to start the installation and then follow the instructions to complete the installation.

#### To transfer contacts to your new phone using PC Companion

# Finding your way

## Home screen

Your phone Home screen is the equivalent of the desktop on a computer. You can customise your Home screen with widgets, shortcuts, folders, themes, wallpaper and other items. The Home screen extends beyond the regular screen display width, so you need to flick left or right to view content in one of the screen's four extensions.

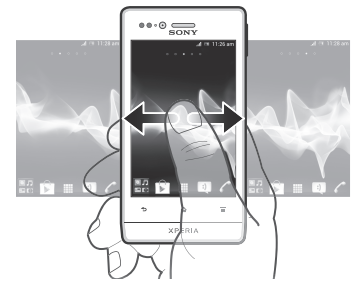

The items in the bar at the bottom of the screen are always available for quick access.

To go to the Home screen<br>• Press  $\widehat{\mathcal{L}}$ .

## Application screen

The Application screen, which you open from your Home screen, contains the applications that come installed with your phone as well as the

applications you download. The Application screen extends beyond the regular screen width, so you need to flick left and right to view all content.

#### To open the Application screen

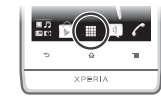

• From your Home screen, tap

To open an application • From your Home screen or the Application screen, tap the application.

### Applications

A notification light also gives you battery status information and some notifications. For example, a flashing blue light means there is a new message or a missed call. The notification light may not work when the battery level is low.

An application is a phone program that helps you perform a task. For example, there are applications to make calls, take photos and download more applications.

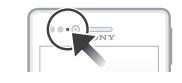

## Status and notifications

The status bar at the top of your screen shows what's going on in your phone. For example, new message and calendar notifications appear here.

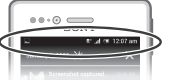

You can also drag the status bar downwards<br>on the Home screen and tap  $\sum$  to access the phone settings.

### Checking notifications and ongoing activities

- From your Home screen, tap
- 2 Find and tap Phone. 3 Enter the number of the recipient and tap Call. To delete a number, tap ...
- To end a call

You can drag down the status bar to open the Notification panel and get more information. For example, you can use the panel to open a new message or view a calendar event. You can also open some applications that run in the background, such as the music player.

### To open the Notification panel

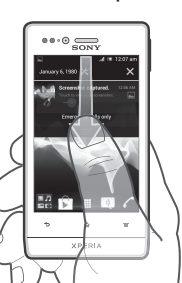

• Drag the status bar downwards.

## Phone settings menu

- Make sure the wired headset that you are using complies to the CTIA standard. Your phone supports the CTIA standard, and may not be fully compatible with other standards such as OMTP. • If you have a wireless headset that is compatible
- with your phone, try using that instead.

View and change your phone settings from the Settings menu.

To access the phone settings 1 From your Home screen, tap ... 2 Tap Settings.

More basics

## **Calling**

To make a call by dialling

• Tap End call.

To answer a call

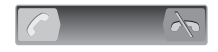

• Drag to the right across the screen.

## Multimedia and text messaging

To create and send a message<br>1 From your Home screen, tap ##, then find and

- 
- 
- 
- 
- tap 19.<br>
2 Tap Write message and enter your message text.<br>
4 To add a recipient, tap Add recipient, then select<br>
a contact or enter the full number manually.<br>
5 If you want to add a media file, tap **PA** and select
- an option. an option:<br>if you want to add or remove recipients before
- sending the message, press 三. To add a<br>recipient, tap **Add recipient. To** remove a<br>recipient, tap **Edit recipients** and tap M next to a<br>recipient field. When you are finished, tap **Done**.
- 
- 
- <sup>7</sup> To send the message, tap Send.

# **Troubleshooting**

Somy ST23i/ST223<br>Google Play<sup>716</sup> is not available in all countries. Some of the services<br>and feeltures described in this Startup guide are not supported in all<br>countries/regions or by all networks and/or service providers This Startup guide is published by Sony Mobile Communications AB<br>or its local affiliated company, without any warranty. Improvements<br>and changes to this Startup guide necessitated by typographical<br>enrors, inaccuracies of c © 2012 Sony Mobile Communications AB. All rights reserved. Publication number: 1262-7053.1<br>Your mobile phone has the capability to download, store and Your mobile phone has the capability to download, store and<br>forward additional content, e.g. ingtones. The use of such content<br>may be restricted or prohibited by rights of third parties, including<br>but not limited to restri improper use of additional content or other third party content.

This Startup guide may reference services or applications provided<br>ty third parties. Use of such programming or services may require<br>separate registration with the third party provider and may be<br>subject to additional term Remove the battery to see regulatory information such as the CE

## My wired headset does not work

# Legal information

mark.<br>All product and company names mentioned herein are the<br>trademarks or registered trademarks of their respective owners. Any<br>rights not expressiy granted herein are reserved. All other<br>trademarks are property of their Visit *www.sonymobile.com* for more information. All illustrations are for illustration only and may not accurately depict

Get user support directly in your phone using the Help application.

1 From your Application screen, find and tap ? 2 Find and tap the required support item.

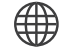

Visit *www.sonymobile.com* to access a range of support and get the most from your phone.

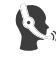

the actual phone. This product is protected by certain intellectual property rights of Microsoft. Use or distribution of such technology outside of this product is prohibited without a license from Microsoft.

# Get support

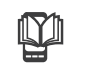

## User guide

A User guide is available in the Help application in your phone and at *www.sonymobile.com*.

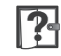

# Support in the phone

# Support on the web

## Customer support

Customer support – if all else fails. Access the relevant support number at *www.sonymobile.com* by clicking the Contact us link at the bottom of the page. You can also find the relevant support number in the supplied *Important information* leaflet.